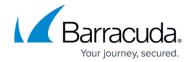

## Barracuda Web Security Gateway Vx Quick Start Guide

https://campus.barracuda.com/doc/6160412/

Use the steps in this article to set up your Barracuda Web Security Gateway Vx.

For Forward Proxy mode deployment limitations, refer to *Limitations of this Deployment Type* in the article <u>Forward Proxy Deployment of the Barracuda Web Security Gateway</u>.

#### **Before You Begin**

Deploy the Barracuda Web Security Gateway Vx on your hypervisor. You will only need a single virtual NIC on your virtual appliance.

#### **Step 1. Configure Your Firewall**

You need to configure your network firewall to allow ICMP traffic to outside servers as well as opening port 443 to updates.cudasvc.com. You also need to make sure that your DNS servers can resolve updates.cudasvc.com.

#### Step 2. Start the Virtual Appliance, Configure Networking, and Enter the License

You should have received your Barracuda Web Security Gateway Vx license token via email or from the website when you downloaded the Barracuda Web Security Gateway Vx package. If not, you can request an evaluation on the Barracuda Networks website

https://www.barracuda.com/purchase/evaluation or purchase one from https://www.barracuda.com/purchase/index. The license token looks similar to the following: 01234-56789-ACEFG.

- 1. In your hypervisor client, start the virtual appliance and allow it to boot up.
- 2. Log in to the console as admin with the password admin.
- Arrow down to TCP/IP Configuration. Set the System IP Address, Subnet Mask, Default Gateway, Primary DNS Server, and Secondary DNS Server for your virtual appliance. These fields can later be edited if needed from the BASIC > IP Configuration page in the product web interface.
- 4. Arrow down to **Licensing** and enter your Barracuda Networks License Token and default

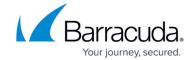

- domain to complete provisioning.
- 5. Arrow down to **Save Changes** and press Enter. The appliance will reboot at this time as a part of the provisioning process.
- 6. After the virtual appliance has finished rebooting, go to http://<your ip>:8000 to access the web interface and finalize configuration.

## Step 3. Accept the End User License Agreement and Verify Configuration

- 1. Go to **http://<your ip>:8000** to access the web interface.
- 2. Read through the End User License Agreement. Scroll down to the end of the agreement.
- 3. Enter the required information: **Name**, **Email Address**, and **Company (if applicable)**. Click **Accept**. You are redirected to the Login page.
- 4. Log into the Barracuda Web Security Gateway Vx web interface as the administrator: Username: admin
  - Password, which is the *numeric* part of the serial number. The serial number of your Vx is in your invoice *and* in your VM Setup email.
- Go to the BASIC > IP Configuration page and enter values for Default Hostname and Default Domain. For example, enter barracuda as the Default Hostname and <yourcompanydomain.com> as the Default Domain. These names will be associated with anti-spyware email notification messages from the virtual appliance.
- Note that, unlike the Barracuda Web Security Gateway appliance, there is no need or facility to set **Operating Mode** for the Barracuda Web Security Gateway Vx. This is because, in Forward Proxy deployment, *Audit* mode works just like *Active* mode; traffic is logged and policies are applied.
- 3. Click the **Save Changes** button to save all of the information.

#### **Step 4. Update the Firmware**

Navigate to the **Advanced > Firmware Update** page. If there is a new *Latest General Release* available, perform the following steps to update the system firmware:

- Click on the **Download Now** button located next to the firmware version that you wish to install. To view download progress, click on the **Refresh** button. When the download is complete, the **Refresh** button will be replaced by an **Apply Now** button.
- 2. Click on the **Apply Now** button to install the firmware. This will take a few minutes to complete.
- 3. After the firmware has been applied, the Barracuda Web Security Gateway Vx will automatically reboot, displaying the login page when the system has come back up.
- 4. Log back into the web interface again and read the Release Notes to learn about enhancements and new features. It is also good practice to verify settings you may have already entered, as new features may have been included with the firmware update.

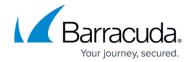

## **Step 5. Change the Administrator Password**

To avoid unauthorized use, we recommend you change the default administrator password to a more secure password. You can only change the administrator password for the web interface. Go to the **BASIC > Administration** page and enter your old and new passwords, then click on **Save Password**.

### **Next Step**

Continue with <u>Directing Traffic to the Barracuda Web Security Gateway Vx</u>. See also <u>Allocating Cores</u>, <u>RAM</u>, and <u>Hard Disk Space for Your Barracuda Web Security Gateway Vx</u>.

# Barracuda Web Security Gateway

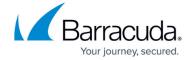

© Barracuda Networks Inc., 2024 The information contained within this document is confidential and proprietary to Barracuda Networks Inc. No portion of this document may be copied, distributed, publicized or used for other than internal documentary purposes without the written consent of an official representative of Barracuda Networks Inc. All specifications are subject to change without notice. Barracuda Networks Inc. assumes no responsibility for any inaccuracies in this document. Barracuda Networks Inc. reserves the right to change, modify, transfer, or otherwise revise this publication without notice.